# *EAGLE® XG Diameter Signaling Router*

# **Range Based Address Resolution (RBAR) User Guide**

**910-6823-001 Revision A November 2013**

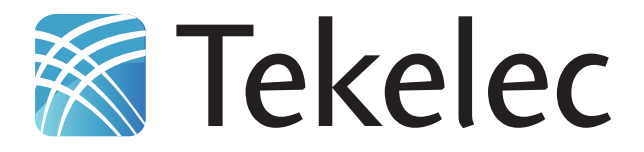

**Copyright 2013 Tekelec. All Rights Reserved. Printed in USA. Legal Information can be accessed from the Main Menu of the optical disc or on the Tekelec Customer Support web site in the** *Legal Information* **folder of the** *Product Support* **tab.**

# **Table of Contents**

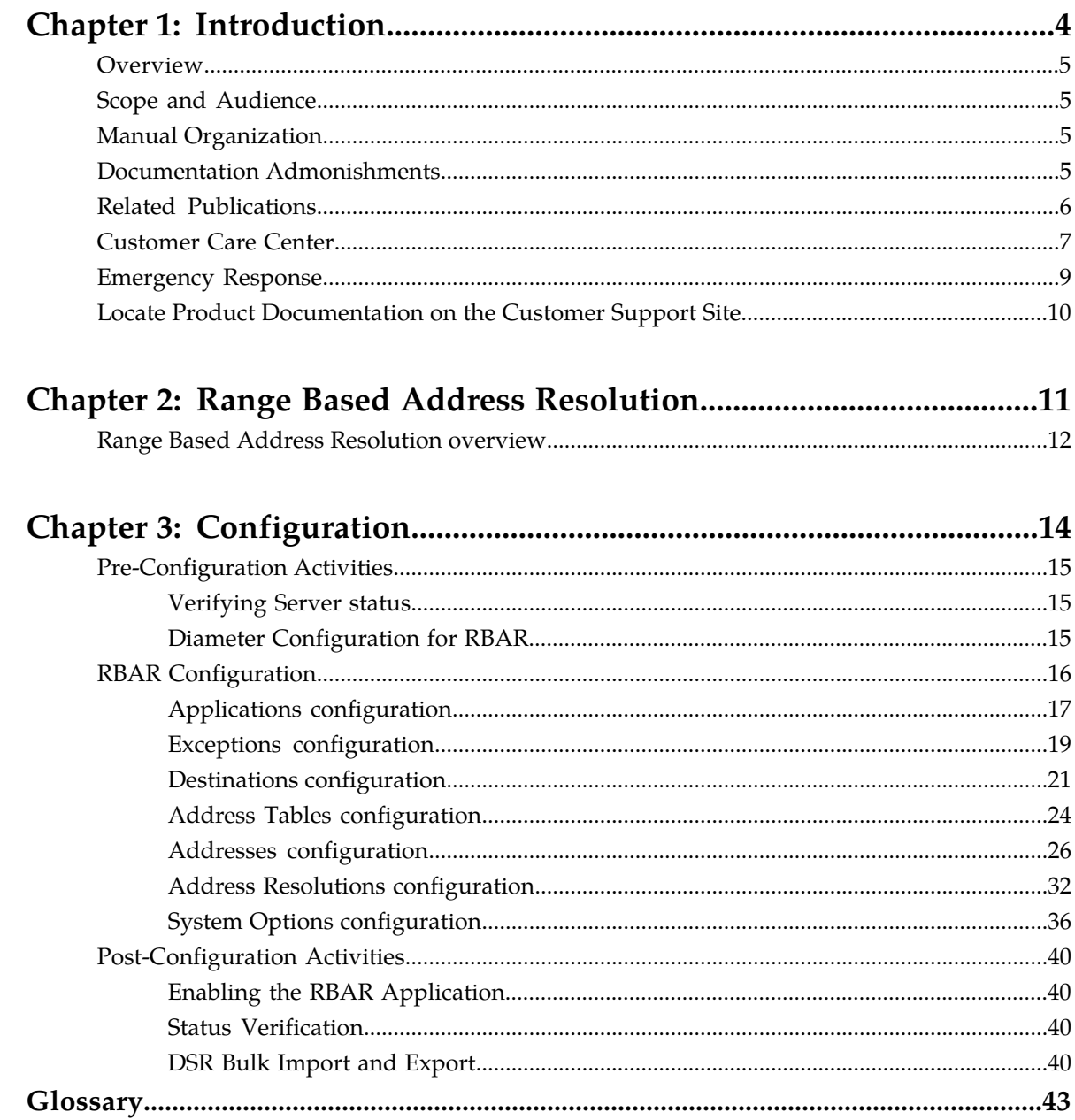

# **List of Tables**

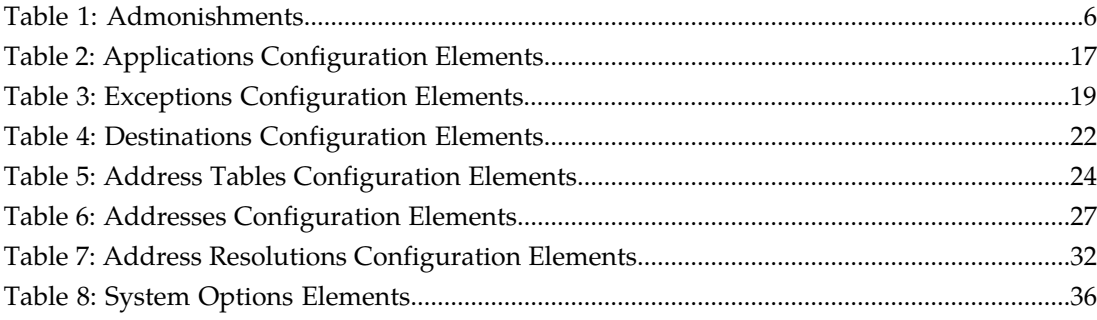

# **Chapter 1**

# **Introduction**

# <span id="page-3-0"></span>**Topics:**

- 
- 
- *[Manual Organization](#page-4-2)* 6.....5 contact Tekelec for assistance.
- *[Documentation Admonishments.....5](#page-4-3)*
- *[Related Publications.....6](#page-5-0)*
- *[Customer Care Center.....7](#page-6-0)*
- *[Emergency Response.....9](#page-8-0)*
- *[Locate Product Documentation on the Customer](#page-9-0) [Support Site.....10](#page-9-0)*

This chapter contains an overview of procedures to use to configure the RBAR application. The contents • *Overview.....*5 include sections on the scope, audience, and • *[Scope and Audience.....5](#page-4-1)*<br>• *Manual Organization* 5

# <span id="page-4-0"></span>**Overview**

The Range Based Address Resolution (RBAR) document provides information about how to use the DSR GUI to configure the RBAR application.

The document provides procedures to configure:

- Applications
- Exceptions
- Destinations
- Address Tables
- Addresses
- Address Resolutions
- System Options

# <span id="page-4-1"></span>**Scope and Audience**

This *RBAR Help* is intended for anyone responsible for configuring and using the Range Based Address Resolution application. Users of this manual must have a working knowledge of telecommunications, network installations, and the Diameter Signaling Router (DSR).

# <span id="page-4-2"></span>**Manual Organization**

This document is organized into the following chapters:

- *[Introduction](#page-3-0)* contains general information about the RBAR help documentation, the organization of this manual, and how to get technical assistance.
- *[Range Based Address Resolution](#page-10-0)* describes the function of the RBAR application.
- <span id="page-4-3"></span>• *[Configuration](#page-13-0)* describes how to configure the RBAR application, including Applications, Exceptions, Destinations, Address Tables, Addresses, Address Resolutions, and System Options.

# **Documentation Admonishments**

Admonishments are icons and text throughout this manual that alert the reader to assure personal safety, to minimize possible service interruptions, and to warn of the potential for equipment damage.

#### <span id="page-5-1"></span>**Table 1: Admonishments**

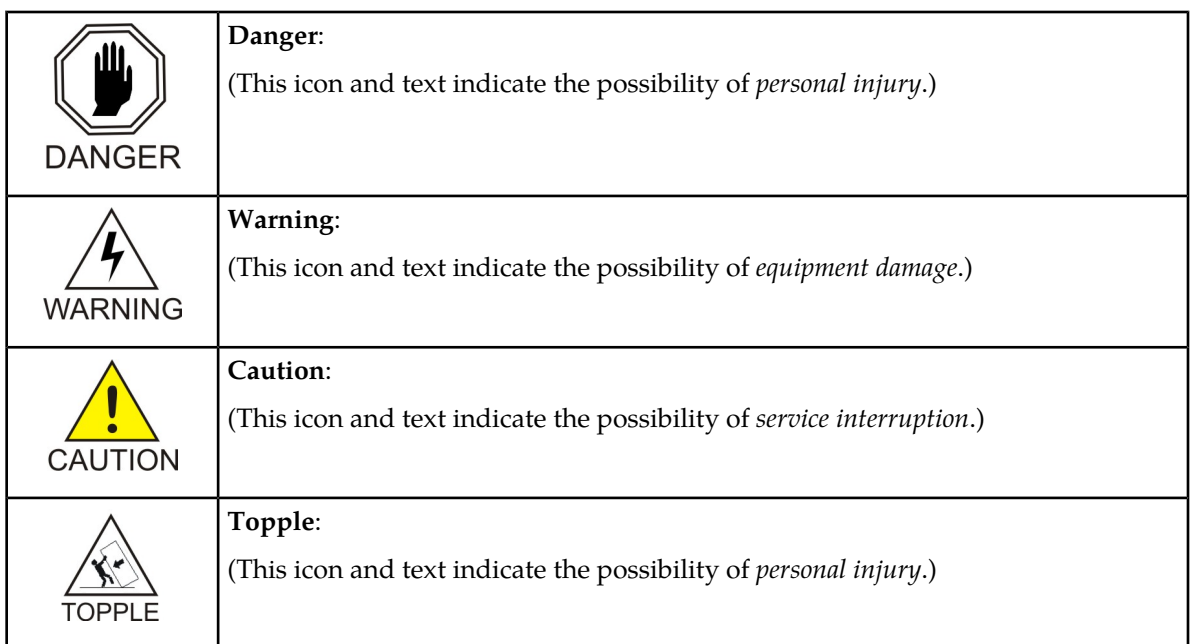

# <span id="page-5-0"></span>**Related Publications**

The Diameter Signaling Router (DSR) documentation set includes the following publications, which provide information for the configuration and use of DSR and related applications.

*Getting Started* includes a product overview, system architecture, and functions. It also explains the DSR GUI features including user interface elements, main menu options, supported browsers, and common user interface widgets.

*Feature Notice* describes new features in the current release, provides the hardware baseline for this release, and explains how to find customer documentation on the Customer Support Site.

*Roadmap to Hardware Documentation* provides links to access manufacturer online documentation for hardware related to the DSR.

*Operation, Administration, and Maintenance (OAM) Guide* provides information on system-level configuration and administration tasks for the advanced functions of the DSR, both for initial setup and maintenance.

*Communication Agent User Guide* explains how to use the Communication Agent GUI pages to configure Remote Servers, Connection Groups, and Routed Servers, and to maintain configured connections.

*Diameter and Mediation User Guide* explains how to use the Diameter GUI pages to manage the configuration and maintenance of Local and Peer Nodes, connections, Configuration Sets, Peer Routing Rules, Application Routing Rules, and System and DNS options; explains how to configure and use Diameter Mediation; and describes DSR capacity and congestion controls.

*IP Front End (IPFE) User Guide* explains how to the use the IPFE GUI pages to configure IPFE to distribute IPv4 and IPv6 connections from multiple clients to multiple nodes.

*Range-Based Address Resolution (RBAR) User Guide* explains how to use the RBAR GUI pages to configure RBAR to route Diameter end-to-end transactions based on Diameter Application ID, Command Code, Routing Entity Type, and Routing Entity address ranges and individual addresses.

*Full-Address Based Resolution (FABR) User Guide* explains how to use the FABR GUI pages to configure FABR to resolve designated Diameter server addresses based on Diameter Application ID, Command Code, Routing Entity Type, and Routing Entity addresses.

*Charging Proxy Application (CPA) and Offline Charging Solution User Guide* describes the Offline Charging Solution and explains how to use the CPA GUI pages to set System Options for CPA, configure the CPA's Message Copy capability, and configure the Session Binding Repository for CPA.

*Policy DRA User Guide* describes the topology and functions of the Policy Diameter Routing Agent (Policy DRA) DSR application and the Policy Session Binding Repository, and explains how to use the GUI pages to configure Policy DRA.

*DSR Alarms, KPIs, and Measurements Reference Guide* provides detailed descriptions of alarms, events, Key Performance Indicators (KPIs), and measurements; indicates actions to take to resolve an alarm, event, or unusual Diameter measurement value; and explains how to generate reports containing current alarm, event, KPI, and measurement information.

*DSR Administration Guide* describes DSR architecture, functions, configuration, and tools and utilities (IPsec, Import/Export, DIH, and database backups); and provides references to other publications for more detailed information.

# <span id="page-6-0"></span>**Customer Care Center**

The Tekelec Customer Care Center is your initial point of contact for all product support needs. A representative takes your call or email, creates a Customer Service Request (CSR) and directs your requests to the Tekelec Technical Assistance Center (TAC). Each CSR includes an individual tracking number. Together with TAC Engineers, the representative will help you resolve your request.

The Customer Care Center is available 24 hours a day, 7 days a week, 365 days a year, and is linked to TAC Engineers around the globe.

Tekelec TAC Engineers are available to provide solutions to your technical questions and issues 7 days a week, 24 hours a day. After a CSR is issued, the TAC Engineer determines the classification of the trouble. If a critical problem exists, emergency procedures are initiated. If the problem is not critical, normal support procedures apply. A primary Technical Engineer is assigned to work on the CSR and provide a solution to the problem. The CSR is closed when the problem is resolved.

Tekelec Technical Assistance Centers are located around the globe in the following locations:

#### **Tekelec - Global**

Email (All Regions): support@tekelec.com

• **USA and Canada**

Phone:

1-888-FOR-TKLC or 1-888-367-8552 (toll-free, within continental USA and Canada)

1-919-460-2150 (outside continental USA and Canada)

TAC Regional Support Office Hours:

8:00 a.m. through 5:00 p.m. (GMT minus 5 hours), Monday through Friday, excluding holidays

# • **Caribbean and Latin America (CALA)**

Phone:

+1-919-460-2150

TAC Regional Support Office Hours (except Brazil):

10:00 a.m. through 7:00 p.m. (GMT minus 6 hours), Monday through Friday, excluding holidays

• **Argentina**

Phone:

0-800-555-5246 (toll-free)

• **Brazil**

Phone:

0-800-891-4341 (toll-free)

TAC Regional Support Office Hours:

8:00 a.m. through 5:48 p.m. (GMT minus 3 hours), Monday through Friday, excluding holidays

• **Chile**

Phone: 1230-020-555-5468

• **Colombia**

Phone:

01-800-912-0537

• **Dominican Republic**

Phone:

1-888-367-8552

• **Mexico**

Phone:

001-888-367-8552

• **Peru**

Phone: 0800-53-087

• **Puerto Rico**

Phone:

1-888-367-8552 (1-888-FOR-TKLC)

• **Venezuela**

Phone: 0800-176-6497

#### • **Europe, Middle East, and Africa**

Regional Office Hours:

8:30 a.m. through 5:00 p.m. (GMT), Monday through Friday, excluding holidays

• **Signaling**

Phone: +44 1784 467 804 (within UK)

• **Software Solutions**

Phone:

+33 3 89 33 54 00

- **Asia**
	- **India**

Phone:

+91-124-465-5098 or +1-919-460-2150

TAC Regional Support Office Hours:

10:00 a.m. through 7:00 p.m. (GMT plus 5 1/2 hours), Monday through Saturday, excluding holidays

• **Singapore**

Phone:

+65 6796 2288

TAC Regional Support Office Hours:

9:00 a.m. through 6:00 p.m. (GMT plus 8 hours), Monday through Friday, excluding holidays

# <span id="page-8-0"></span>**Emergency Response**

In the event of a critical service situation, emergency response is offered by the Tekelec Customer Care Center 24 hours a day, 7 days a week. The emergency response provides immediate coverage, automatic escalation, and other features to ensure that the critical situation is resolved as rapidly as possible.

A critical situation is defined as a problem with the installed equipment that severely affects service, traffic, or maintenance capabilities, and requires immediate corrective action. Critical situations affect service and/or system operation resulting in one or several of these situations:

- A total system failure that results in loss of all transaction processing capability
- Significant reduction in system capacity or traffic handling capability
- Loss of the system's ability to perform automatic system reconfiguration
- Inability to restart a processor or the system
- Corruption of system databases that requires service affecting corrective actions
- Loss of access for maintenance or recovery operations
- Loss of the system ability to provide any required critical or major trouble notification

Any other problem severely affecting service, capacity/traffic, billing, and maintenance capabilities may be defined as critical by prior discussion and agreement with the Tekelec Customer Care Center.

# <span id="page-9-0"></span>**Locate Product Documentation on the Customer Support Site**

Access to Tekelec's Customer Support site is restricted to current Tekelec customers only. This section describes how to log into the Tekelec Customer Support site and locate a document. Viewing the document requires Adobe Acrobat Reader, which can be downloaded at www.adobe.com.

**1.** Log into the *[Tekelec Customer Support](https://secure.tekelec.com/OA_HTML/ibuhpage.jsp)* site.

**Note:** If you have not registered for this new site, click the **Register Here** link. Have your customer number available. The response time for registration requests is 24 to 48 hours.

- **2.** Click the **Product Support** tab.
- **3.** Use the Search field to locate a document by its part number, release number, document name, or document type. The Search field accepts both full and partial entries.
- **4.** Click a subject folder to browse through a list of related files.
- **5.** To download a file to your location, right-click the file name and select **Save Target As**.

# **Chapter 2**

# **Range Based Address Resolution**

### <span id="page-10-0"></span>**Topics:**

• *[Range Based Address Resolution overview.....12](#page-11-0)*

This section provides an overview of the function of the Range Based Address Resolution (RBAR) application.

# <span id="page-11-0"></span>**Range Based Address Resolution overview**

Range Based Address Resolution (RBAR) is a DSR-enhanced routing application that allows the routing of Diameter end-to-end transactions based on Diameter Application ID, Command Code, Routing Entity Type, and Routing Entity addresses (range and individual) as a Diameter Proxy Agent. A Routing Entity can be:

- a User Identity:
	- International Mobile Subscriber Identity (IMSI)
	- Mobile Subscriber Integrated Services Digital Network (Number) (MSISDN)
	- IP Multimedia Private Identity (IMPI)
	- IP Multimedia Public Identity (IMPU)
- an IP Address associated with the User Equipment
	- $\bullet$  IPv4
	- IPv6-prefix
- a general purpose data type: UNSIGNED16

Routing resolves to a destination that can be configured with any combination of a Realm and Fully Qualified Domain Name (FQDN) such as Realm-only, FQDN-only, or Realm and FQDN.

When a message successfully resolves to a destination, RBAR replaces the destination information (Destination-Host and/or Destination-Realm) in the ingress (incoming) message, with the corresponding values assigned to the resolved destination, and forwards the message to the (integrated) DSR Relay Agent for egress (forward) routing into the network.

#### **Reserved MCC Ranges**

Mobile Country Code (MCC) ranges that are reserved for future use are defined in a system-wide **MCC Ranges** table. If the MCC digits portion of decoded IMSI digits fall within one of the ranges designated in the **MCC Ranges** table, the IMSI digits will NOT be used for further Address Resolution. RBAR will continue decoding the digits using other AVP instances, or next PriorityAVP (if provisioned), or next Routing Entity (if provisioned).

# **Routing Exception Handling**

When an ingress RBAR Request message cannot be resolved to a Destination (no address matched, no valid digits decoded, or any other error is returned), RBAR will invoke a routing exception handling procedure based on user-defined configuration. The following routing exception handling procedures are supported:

- Forward the message unchanged
- Forward the message using a user-defined default Destination
- Send an Answer response with a user-defined Result-Code AVP value
- Send an Answer response with user-defined Experimental-Code AVP values
- Abandon Transaction

The following types of routing exceptions will be supported:

- Unknown Application ID
- Unknown Command Code

# **Range Based Address Resolution**

- No valid Routing Entity addresses were found
- A valid Routing Entity address did not resolve to a configured address

# **Chapter 3**

# **Configuration**

This section describes the procedures used to configure the RBAR application.

# <span id="page-13-0"></span>**Topics:**

- *[Pre-Configuration Activities.....15](#page-14-0)*
- *[RBAR Configuration.....16](#page-15-0)*
- *[Post-Configuration Activities.....40](#page-39-0)*

# <span id="page-14-0"></span>**Pre-Configuration Activities**

Before RBAR configuration can be performed, the following activities need to be performed in the system:

- Verify Server status
- Gather information that is required for Diameter and RBAR configuration
- Configure Diameter components that are required for RBAR configuration

# <span id="page-14-1"></span>**Verifying Server status**

Use this task to verify Server status prior to RBAR configuration.

- **1.** From the active SOAM, select **Status & Manage** > **Server**.
- <span id="page-14-2"></span>**2.** Verify that for each Server, the **Appl State** field is **Disabled**, and the **DB**, **Reporting Status**, and **Proc** fields are **Norm**.

# **Diameter Configuration for RBAR**

The following Diameter configuration must be done before RBAR configuration can be performed.

All Diameter Configuration is done using the SOAM GUI.

Use the explanations and procedures in the Diameter Configuration help and the *Diameter and Mediation User Guide* to complete the Diameter configuration, including the Diameter components needed for use with RBAR.

#### **1. MP Profiles**

Use the **Diameter** > **Configuration** > **DA-MPs** > **Profile Assignments** page to assign an **MP Profile** for each configured RBAR DA-MP shown in the **DA-MP** list.

From the pulldown list, select the MP Profile that is for the correct blade and for a Database application, for example **G6:Database** or **G8:Database**.

If you are running RBAR and P-DRA on the same DA-MP, select a Session\_Database MP Profile.

#### **2. Application Ids**

Diameter Application Ids must be configured prior to making them available for use in an RBAR Address Resolution. Use the **Diameter** > **Configuration** > **Application Ids [Insert]** page to configure Diameter Application Ids.

The Application Ids that need to be configured depend on the types of Diameter Servers being supported, including HSS, PCRF, OFCS, and OCS.

#### **3. Command Codes**

Diameter Command Codes must be configured prior to using them in an RBAR Address Resolution. Use the **Diameter** > **Configuration** > **Command Codes [Insert]** page to configure Diameter Command Codes.

Configure any Command Codes that need to be handled by RBAR. The Command Codes are associated with the Diameter Applications supported by the Diameter Servers (for example, HSS, PCRF, OCFS, or OCS) which are the destination of Diameter Requests being routed by RBAR. For example, the combination of Application Id = S6a and Command Code = ULR/ULA might be relevant for HSS.

**4. Application Route Tables**

Either use the default **Application Route Table** (always available), or use the **Diameter** > **Configuration**> **Application Route Tables > [Insert]** page to configure one or more **Application Route Tables** in addition to the default. **Application Route Tables** contain **Application Routing Rules** that direct messages to RBAR and other DSR Applications.

**5. Application Routing Rules**

On the **Diameter**>**Configuration** >**Application Route Tables** page, select an **Application Route Table Name** and click **View/Edit Rules**.

Use the **Viewing Rules for Application Route Table** page to insert or edit an **Application Routing Rule** so that messages with Diameter Application ID = 3 are directed to RBAR.

When defining the **Application Routing Rule**:

- In the **Conditions** field, set the **Application-Id Operator** to **Equals** and the **Value** to **3**. For all other Parameters, set the **Operator** to **Always True**.
- Set the **Application Name** to **RBAR**.

#### **6. Reserved MCC Ranges**

Use the **Diameter** > **Configuration** > **MCC Ranges[Insert]** page to specify up to 10 distinct, non-overlapping **MCC Ranges.**

The following two **MCC Ranges** are reserved by telephony standards and are recommended to be created in addition to other specified ranges:

- **1.** 000-199
- <span id="page-15-0"></span>**2.** 800-899

# **RBAR Configuration**

The **RBAR** > **Configuration** pages allow you to manage the RBAR configuration.

RBAR configuration typically occurs in the following order:

- **1.** Add Diameter **Applications** to a list of RBAR supported Diameter Applications.
- **2.** Configure **Destinations**.
- **3.** If necessary, edit the Routing Exception Action associated with routing **Exceptions**.
- **4.** Configure **Address Tables**.
- **5.** Configure **Addresses**, specifying either address ranges or individual addresses.
- **6.** Configure **Address Resolutions**.
- **7.** If necessary, change the **System Options**.

# <span id="page-16-0"></span>**Applications configuration**

The **RBAR > Configuration > Applications** page allows you to access a list of Diameter applications supported by RBAR.

From the **RBAR > Configuration > Applications** page, you can:

- Filter the list of supported Diameter applications to display only the desired application(s).
- View a list of supported Diameter applications.
- Insert a supported Diameter application.

**Note:** When an application entry is added, Routing Exceptions (**Unknown Command Code**, **No valid Routing Entity Address**, **No Address Match**) are automatically inserted with the **Routing Exception Action** value as Forward Unchanged.

• Delete a Diameter application from the list of supported Diameter applications.

<span id="page-16-2"></span>**Note:** When an application entry is deleted, the associated Routing Exceptions are automatically deleted.

#### **Applications configuration elements**

<span id="page-16-1"></span>This table describes the fields on the Applications View, Insert, and Edit pages. Data Input Notes only apply to the Insert and Edit pages; the View page is read-only.

| Field                       | Description                                                                                                    | Data Input Notes                                                                 |
|-----------------------------|----------------------------------------------------------------------------------------------------|----------------------------------------------------------------------------------|
| Application ID              | Diameter Application ID which can be used by<br>RBAR, along with Command Code and Routing<br>Entity Type, to determine Address Resolution for<br>routing Request messages. | Format: Pulldown list<br>Range: Configured<br>Diameter Application<br><b>IDs</b> |
| Routing Mode (Read<br>only) | Method of routing for Request messages received<br>containing the Diameter Application ID                                                                                  | Format: Disabled<br>pulldown list with a<br>value of Proxy.                      |

**Table 2: Applications Configuration Elements**

# **Viewing supported Diameter applications**

Use this task to view currently configured supported Diameter applications.

```
Select RBAR > Configuration > Applications.
The RBAR > Configuration > Applications page appears.
```
<span id="page-16-3"></span>The Applications page appears with a list of supported Diameter applications. This list of applications can be filtered to display only desired applications. The fields are described in *[Applications configuration](#page-16-2) [elements](#page-16-2)*.

# **Inserting a supported Diameter application**

Use this task to add a new Diameter application.

Inserting a supported Application automatically adds three (3) Routing Exceptions (**Unknown Command Code**, **No valid Routing Entity Address**, and **Missing Configured Address Entry**) with the **Routing Exception Action** set to Forward Unchanged.

- **1.** Select **RBAR** > **Configuration** > **Applications**. The **RBAR > Configuration > Applications** page appears.
- **2.** Click **Insert**. The **RBAR > Configuration > Applications [Insert]** page appears.
- **3.** From the **Application ID** drop down list, select the Application ID in the Diameter message.

**Note:** The Application IDs presented in this list are those created using **Main Menu** > **Diameter** > **Application Ids**.

- **4.** Note that the **Routing Mode** field is disabled.
- **5.** Perform one of the following actions:
	- Click **OK** to save the application and return to the **RBAR > Configuration > Applications** page.
	- Click **Apply** to save the application and stay on this page.

**Note:** If field validations succeed after clicking either **OK** or **Apply**, the new Application is saved and an informational message about the automatic addition of the Routing Exceptions appears.

• Click **Cancel** to return to the **RBAR > Configuration > Applications** page without saving the changes.

If **OK** or **Apply** is clicked and any of the following conditions exist, an error message appears:

- The **Application ID** is empty; no value was entered or selected
- The **Application Name** or **Application ID** is not unique; it already exists in the system
- The entry in any field is not valid (wrong data type or out of the valid range)
- The maximum number of supported Diameter applications (16) is already defined in the system

# **Editing a supported Diameter application**

A supported Diameter Application entry cannot be edited. Selecting a supported Diameter Application, clicking **Edit**, and changing the **Application ID** value results in an error message.

To change a supported Diameter Application entry:

- <span id="page-17-0"></span>• Use the procedure in *[Inserting a supported Diameter application](#page-16-3)* to insert the Diameter Application you want.
- Use the procedure in *[Deleting a Diameter application from the list of supported Diameter applications](#page-17-0)* to delete the Diameter Application you do not want.

# **Deleting a Diameter application from the list of supported Diameter applications**

Use this task to delete a Diameter application from the list of supported Diameter applications.

An application cannot be deleted if it is being used by an Address Resolution. Before you perform this task, delete any Address Resolution that uses the Application.

**1.** Select **RBAR** > **Configuration** > **Applications**.

The **RBAR > Configuration > Applications** page appears.

- **2.** Select the Application you want to delete, then click **Delete**. A popup window appears.
- **3.** Perform one of the following actions:
	- Click **OK** to delete the application.
	- Click **Cancel** to cancel the delete function and return to the **RBAR > Configuration > Applications** page.

If **OK** is clicked and the following condition exists, an error message appears:

• The Application is in use by an Address Resolution

# <span id="page-18-0"></span>**Exceptions configuration**

The **RBAR > Configuration > Exceptions** page allows you to specify the routing exception action to take when RBAR is unable to resolve an address to a Destination for each supported Diameter Application and Routing Exception Type.

There are three (3) Routing Exception entries (**No Address Match, No valid Routing Entity Address**, and **Unknown Command Code**) automatically inserted with the **Routing Exception Action** set to Forward Unchanged as the default action for a supported Diameter application entry when that application entry is added. Similarly, these Routing Exceptions that are associated with an application entry are automatically deleted when that application entry is deleted.

From the **RBAR > Configuration > Exceptions** page, you can:

- Filter the list of exceptions to display only the desired exceptions.
- <span id="page-18-2"></span>• View a list of supported Diameter applications and their associated Routing Exception Types and Routing Exception Actions.
- Edit the Routing Exception Action and its associated attributes for a supported Diameter application.

# <span id="page-18-1"></span>**Exceptions configuration elements**

This table describes the fields on the Exceptions View and Edit pages only.

#### **Table 3: Exceptions Configuration Elements**

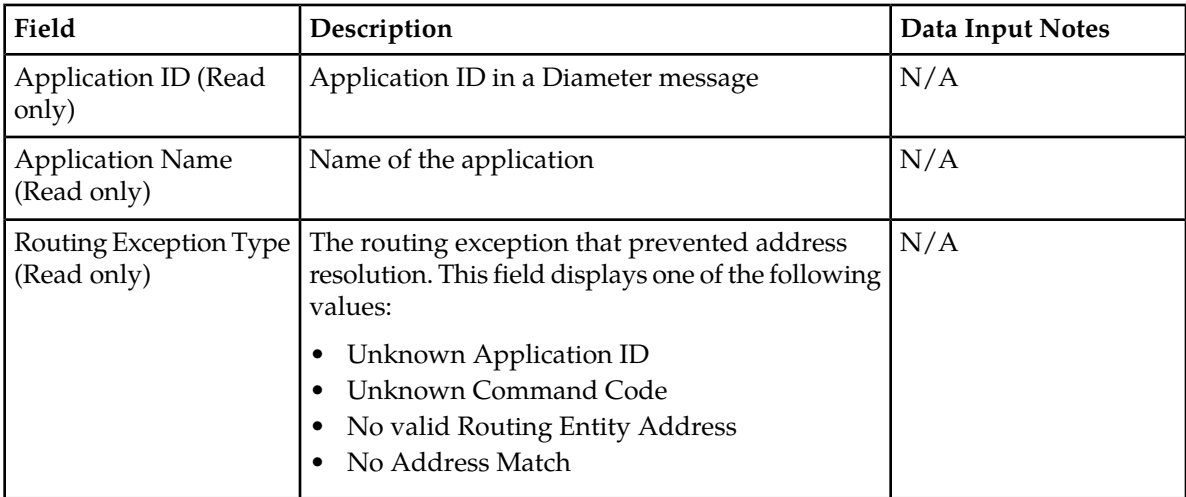

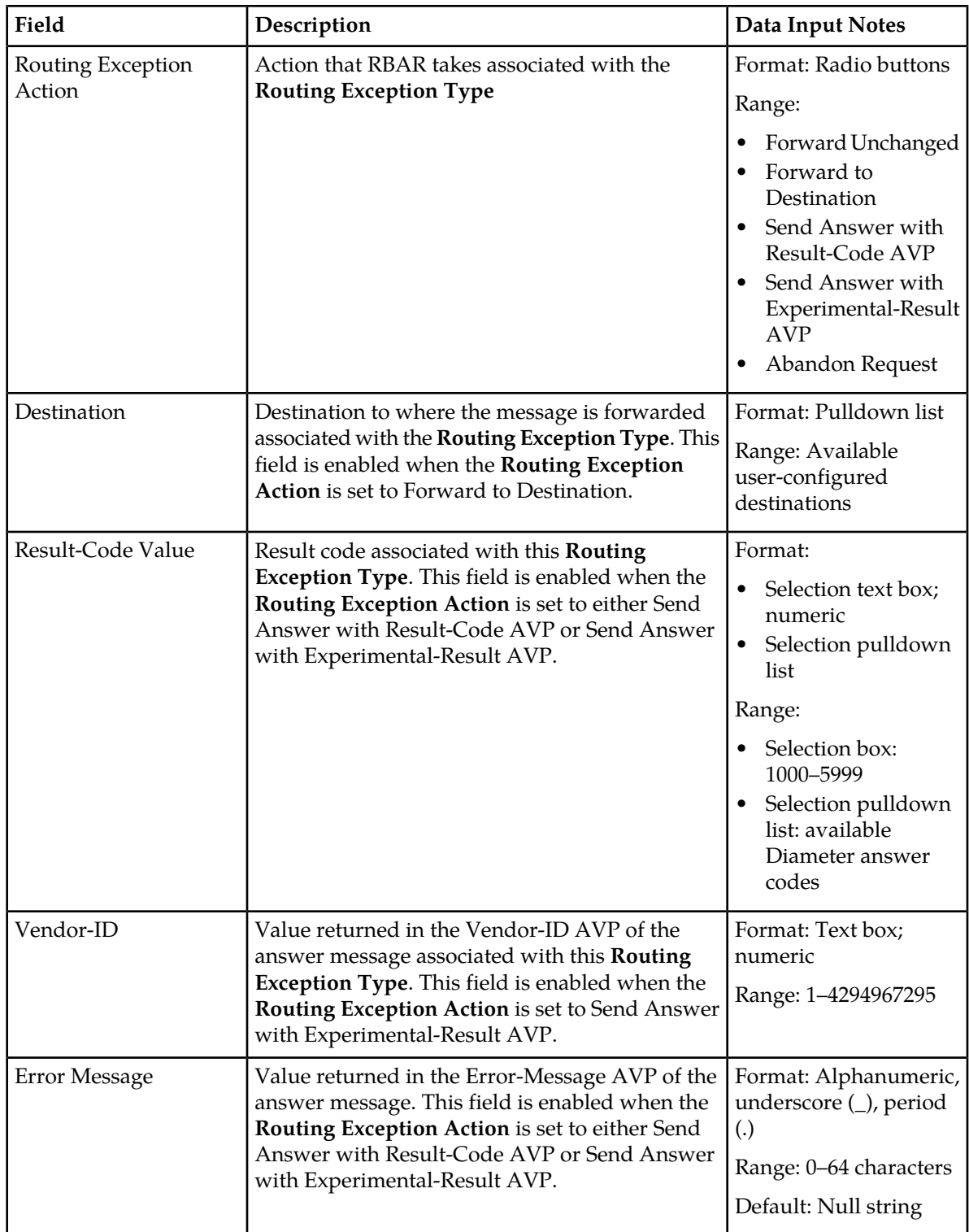

# **Viewing Exceptions**

Use this task to view currently configured Exceptions.

Select **RBAR** > **Configuration** > **Exceptions**.

The **RBAR > Configuration > Exceptions** page appears. This list of applications and associated Routing Exception information can be filtered to display only desired items.

# **Editing a Routing Exception**

Use this task to edit a Routing Exception.

- **1.** Select **RBAR** > **Configuration** > **Exceptions**. The **RBAR > Configuration > Exceptions** page appears.
- **2.** Select the Application ID/Name you want to edit, then click **Edit**. The **RBAR > Configuration > Exceptions [Edit]** page appears.
- **3.** Update the relevant fields. For more information about each field, see *[Exceptions configuration elements](#page-18-2)*.
- **4.** Perform one of the following actions:
	- Click **OK** to save the application and return to the **RBAR > Configuration > Exceptions** page.
	- Click **Apply** to save the application and stay on this page.
	- Click **Cancel** to return to the **RBAR > Configuration > Exceptions** page without saving the changes.

If **OK** or **Apply** is clicked and any of the following conditions exist, an error message appears:

- A valid **Vendor-ID** is missing when the **Routing Exception Action** is Send Answer with Experimental Result-Code AVP.
- A valid **Destination** is missing when the **Routing Exception Action** is Forward to Destination.
- <span id="page-20-0"></span>• A valid **Result-Code Value** is missing when the **Routing Exception Action** is Send Answer or Send Answer with Experimental-Result AVP.

#### **Destinations configuration**

The **RBAR > Configuration > Destinations** page contains the attributes associated with a destination to which RBAR routes a message. RBAR uses these attributes to modify the contents of a received message before forwarding the message.

Each destination can be configured with any combination of a Realm and FQDN such as Realm-only, FQDN-only, or Realm and FQDN.

From the **RBAR > Configuration > Destinations** page, you can:

- Filter the list of destinations to display only the desired destinations.
- <span id="page-20-1"></span>• View a list of destinations.
- Insert a destination.
- Edit a destination.
- Delete a destination.

# **Destinations configuration elements**

This table describes the fields on the Destinations View, Insert, and Edit pages.

#### **Configuration**

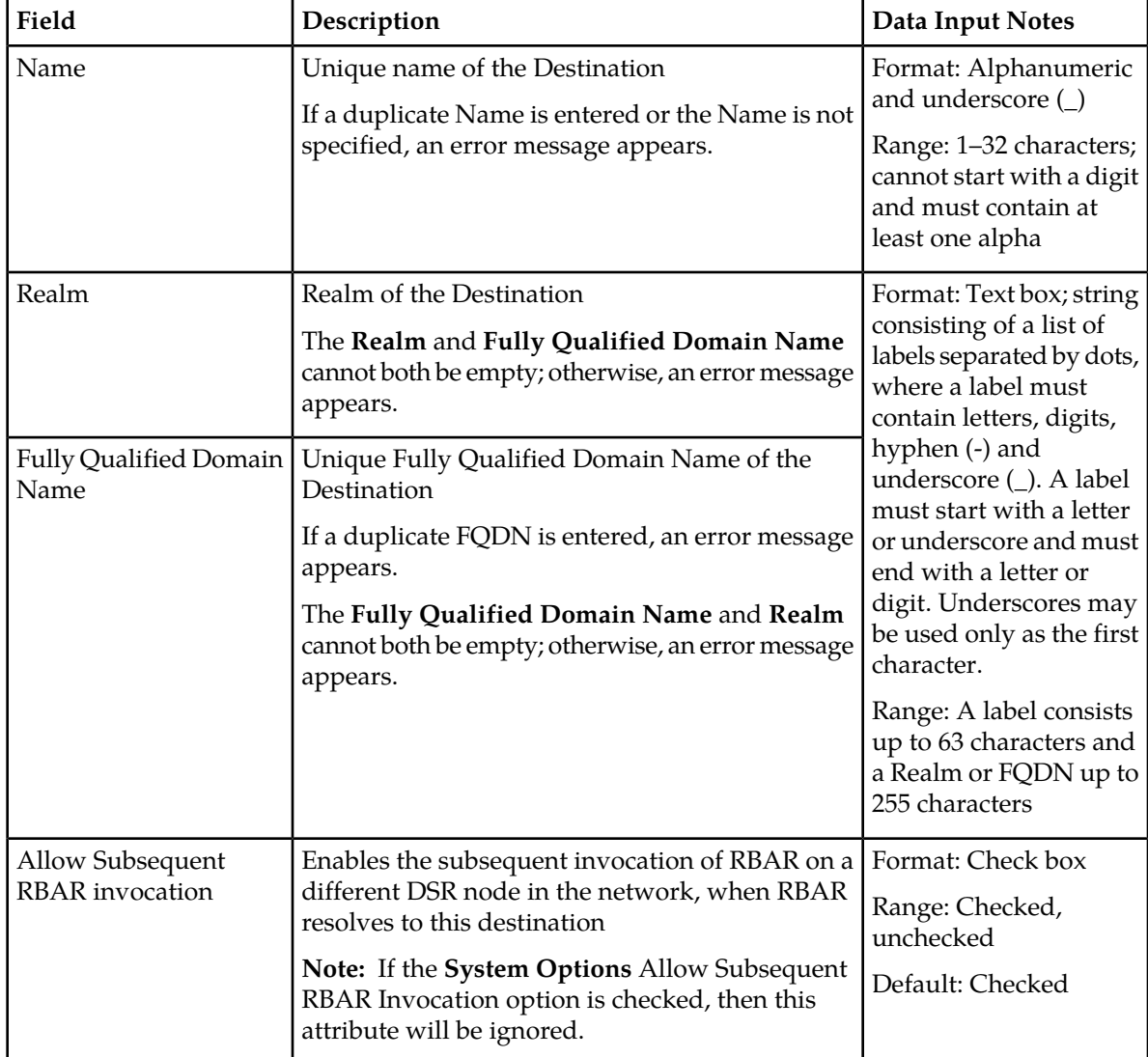

#### <span id="page-21-0"></span>**Table 4: Destinations Configuration Elements**

### **Viewing Destinations**

Use this task to view currently configured Destinations.

Select **RBAR** > **Configuration** > **Destinations**.

The **RBAR > Configuration > Destinations** page appears. This list of destinations can be filtered to display only desired items.

# **Inserting a Destination**

Use this task to add a new Destination.

**1.** Select **RBAR** > **Configuration** > **Destinations**. The **RBAR > Configuration > Destinations** page appears.

#### **2.** Click **Insert**. The **RBAR > Configuration > Destinations [Insert]** page appears.

- **3.** Enter a unique name for the destination in the **Name** field.
- **4.** Enter the realm in the **Realm** field.
- **5.** Enter a unique FQDN in the **Fully Qualified Domain Name** field.
- **6.** If you want to allow subsequent invocation of RBAR on a different DSR node in the network, leave the **Allow Subsequent RBAR invocation** check box selected (by default, this option is checked).

**Note:** If you do not want to allow subsequent invocation of RBAR on a different DSR node in the network when RBAR resolves to this destination, uncheck this check box. In addition, the **Allow Subsequent RBAR invocation** check box on the **System Options** page *must* be unchecked. For more information about the **System Options** attributes, see *[System Options elements](#page-35-2)*.

- **7.** Perform one of the following actions:
	- Click **OK** to save the destination and return to the **RBAR > Configuration > Destinations** page.
	- Click **Apply** to save the destination and stay on this page.
	- Click **Cancel** to return to the **RBAR > Configuration > Destinations** page without saving the data.

If **OK** or **Apply** is clicked and any of the following conditions exist, an error message appears:

- Both the **Realm** and **Fully Qualified Domain Name** are empty; no value was entered
- The **Name** or **Fully Qualified Domain Name** is not unique; it already exists in the system
- The entry in any field is not valid (wrong data type or out of the valid range)
- The required **Name** is empty
- The maximum number of destinations (1024) is already defined in the system

# **Editing a Destination**

Use this task to edit a Destination.

- **1.** Select **RBAR** > **Configuration** > **Destinations**. The **RBAR > Configuration > Destinations** page appears.
- **2.** Select the Destination you want to edit, then click **Edit**. The **RBAR > Configuration > Destinations [Edit]** page appears.
- **3.** Update the relevant fields.

For more information about each field, see *[Destinations configuration elements](#page-20-1)*.

The **Name** field is read-only and cannot be edited.

- **4.** Perform one of the following actions:
	- Click **OK** to save the changes and return to the **RBAR > Configuration > Destinations** page.
	- Click **Apply** to save the changes and stay on this page.
	- Click **Cancel** to return to the **RBAR > Configuration > Destinations** page without saving the changes.

If **OK** or **Apply** is clicked and any of the following conditions exist, an error message appears:

- Both the **Realm** and **Fully Qualified Domain Name** are empty; no value was entered
- The **Fully Qualified Domain Name** is not unique; it already exists in the system

• The entry in any field is not valid (wrong data type or out of the valid range)

# **Deleting a Destination**

Use this task to delete a destination. A destination cannot be deleted if it is being used by any Address Range, Individual Address, or Routing Exception. Before this task is performed, delete the association with any Individual Address, Address Range, or Routing Exception.

- **1.** Select **RBAR** > **Configuration** > **Destinations**. The **RBAR > Configuration > Destinations** page appears.
- **2.** Select the destination you want to delete, then click **Delete**. A popup window appears.
- **3.** Perform one of the following actions:
	- Click **OK** to delete the destination.
	- Click **Cancel** to cancel the delete function and return to the **RBAR > Configuration > Destinations** page.

If **OK** is clicked and the following condition exists, an error message appears:

• The destination is in use by an Address Range, Individual Address, or Routing Exception.

# <span id="page-23-0"></span>**Address Tables configuration**

The **RBAR > Configuration > Address Tables** page allows you to access an Address Table and its associated attributes.

From the **RBAR > Configuration > Address Tables** page, you can:

- Filter the list of address tables to display only the desired application(s).
- View a list of address tables.
- Insert an address table.
- <span id="page-23-1"></span>• Delete an address table.

# **Address Tables configuration elements**

This table describes the fields on the Address Tables View and Insert pages only.

#### **Table 5: Address Tables Configuration Elements**

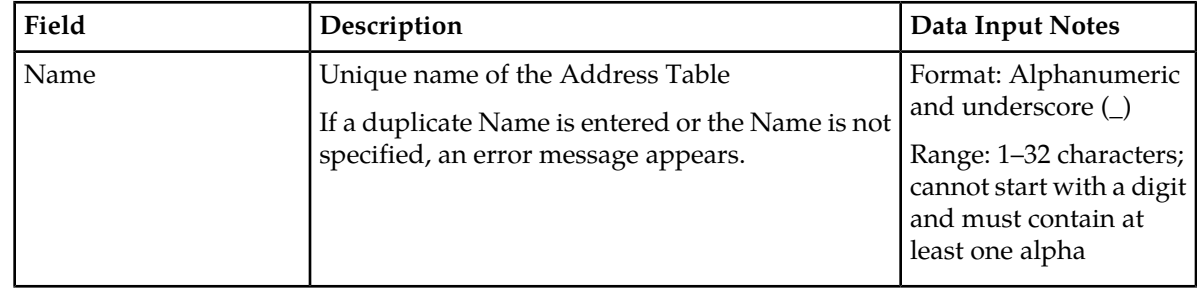

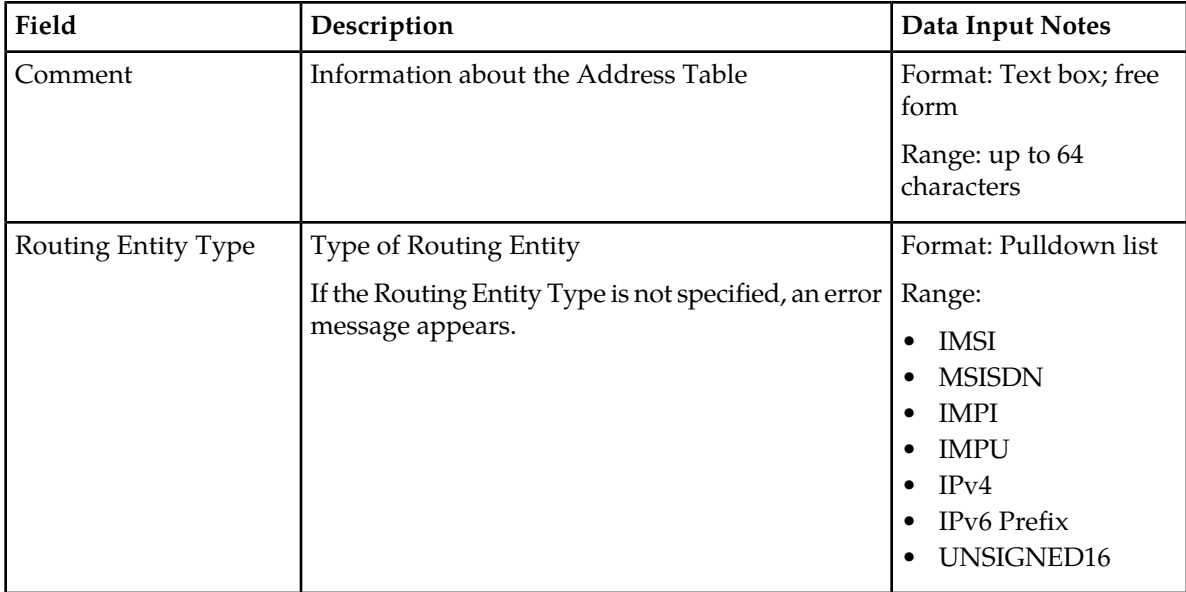

# **Viewing Address Tables**

Use this task to view currently configured Address Tables.

```
Select RBAR > Configuration > Address Tables.
```
The **RBAR > Configuration > Address Tables** page appears. This list of address tables can be filtered to display only desired tables.

#### **Inserting an Address Table**

Use this task to add a new Address Table.

- **1.** Select **RBAR > Configuration > Address Table**. The **RBAR > Configuration > Address Table** page appears.
- **2.** Click **Insert**. The **RBAR > Configuration > Address Table [Insert]** page appears.
- **3.** Enter a unique name for the Address Table in the **Name** field.
- **4.** If needed, enter a comment or additional information about the Address Table in the **Comment** field.
- **5.** Select the type of routing entity from the **Routing Entity Type** pulldown list.
- **6.** Perform one of the following actions:
	- Click **OK** to save the Address Table and return to the **RBAR > Configuration > Address Table** page.
	- Click **Apply** to save the Address Table and stay on this page.
	- Click **Cancel** to return to the **RBAR > Configuration > Address Table** page without saving the data.

If **OK** or **Apply** is clicked and any of the following conditions exist, an error message appears:

- Any required field is empty; no value was entered or selected
- The **Name** is not unique; it already exists in the system
- The entry in any field is not valid (wrong data type or out of the valid range)
- The maximum number of Address Tables (40) is already defined in the system

# **Deleting an Address Table**

Use this task to delete an Address Table. An Address Table cannot be deleted if it is being used by any Individual Address, Address Range, or Address Resolution. Before you perform this task, delete the association with any Individual Address, Address Range, or Address Resolution.

- **1.** Select **RBAR > Configuration > Address Table**. The **RBAR > Configuration > Address Table** page appears.
- **2.** Select the Address Table you want to delete, then click **Delete**. A popup window appears.
- **3.** Perform one of the following actions:
	- Click **OK** to delete the Address Table.
	- Click **Cancel** to cancel the delete function and return to the **RBAR > Configuration > Address Table** page.

If **OK** is clicked and the following condition exists, an error message appears:

• The Address Table is in use by an Address Range, Individual Address, or Address Resolution.

#### <span id="page-25-0"></span>**Addresses configuration**

The **RBAR > Configuration > Addresses** page allows you to access the Routing Entity Address Range and Individual Address configurable options.

- The Address Range provides the mapping between a single address range and a Destination for routing.
- The Individual Address provides the mapping between an individual address and a Destination for routing.

**Note:** If an incoming message maps both an Address Range and an Individual Address, then the Individual Address entry takes priority.

The Address Range and Individual Address entries have their own associated attributes, which are accessed from this **RBAR > Configuration > Addresses** page.

From the **RBAR > Configuration > Addresses** page, you can:

- Filter the list of addresses to display only the desired records. You can filter the list by the following criteria:
	- Address table
	- Address table and Individual address
	- Address table and Range (start address, end address)
	- Address table, Individual address, and Range (start address, end address)
	- Destination
	- Destination and Address table
	- Destination, Address table, and Individual address
	- Destination, Address table, and Range (start address, end address)
- Destination, Address table, Individual address, and Range (start address, end address)
- View a list of addresses.
- Insert an address.
- Edit an address.
- <span id="page-26-1"></span>• Delete an address.

# **Addresses configuration elements**

<span id="page-26-0"></span>This table describes the fields on the Addresses View, Insert, and Edit pages. Data Input Notes only apply to the Insert and Edit pages; the View page is read-only.

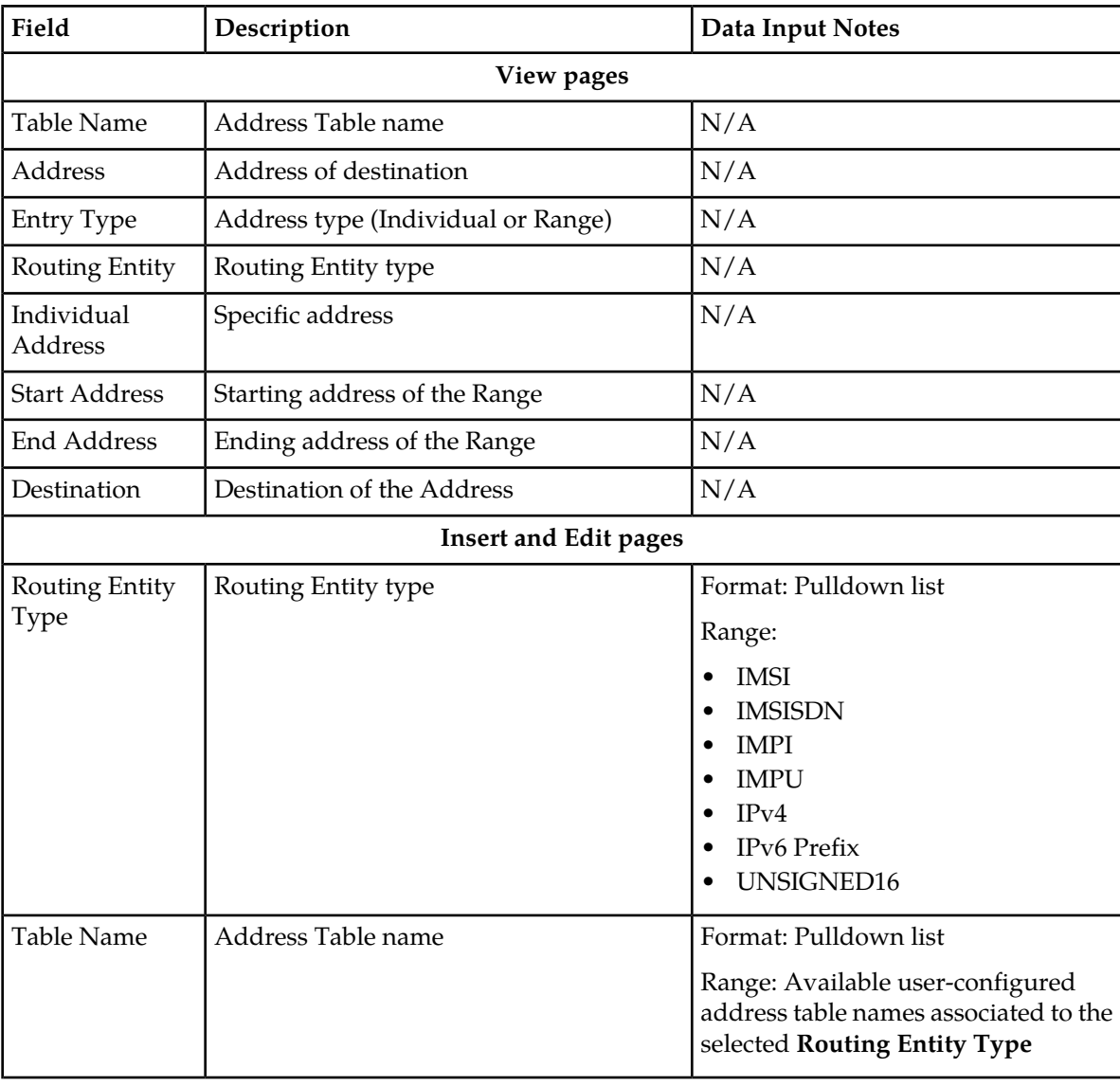

#### **Table 6: Addresses Configuration Elements**

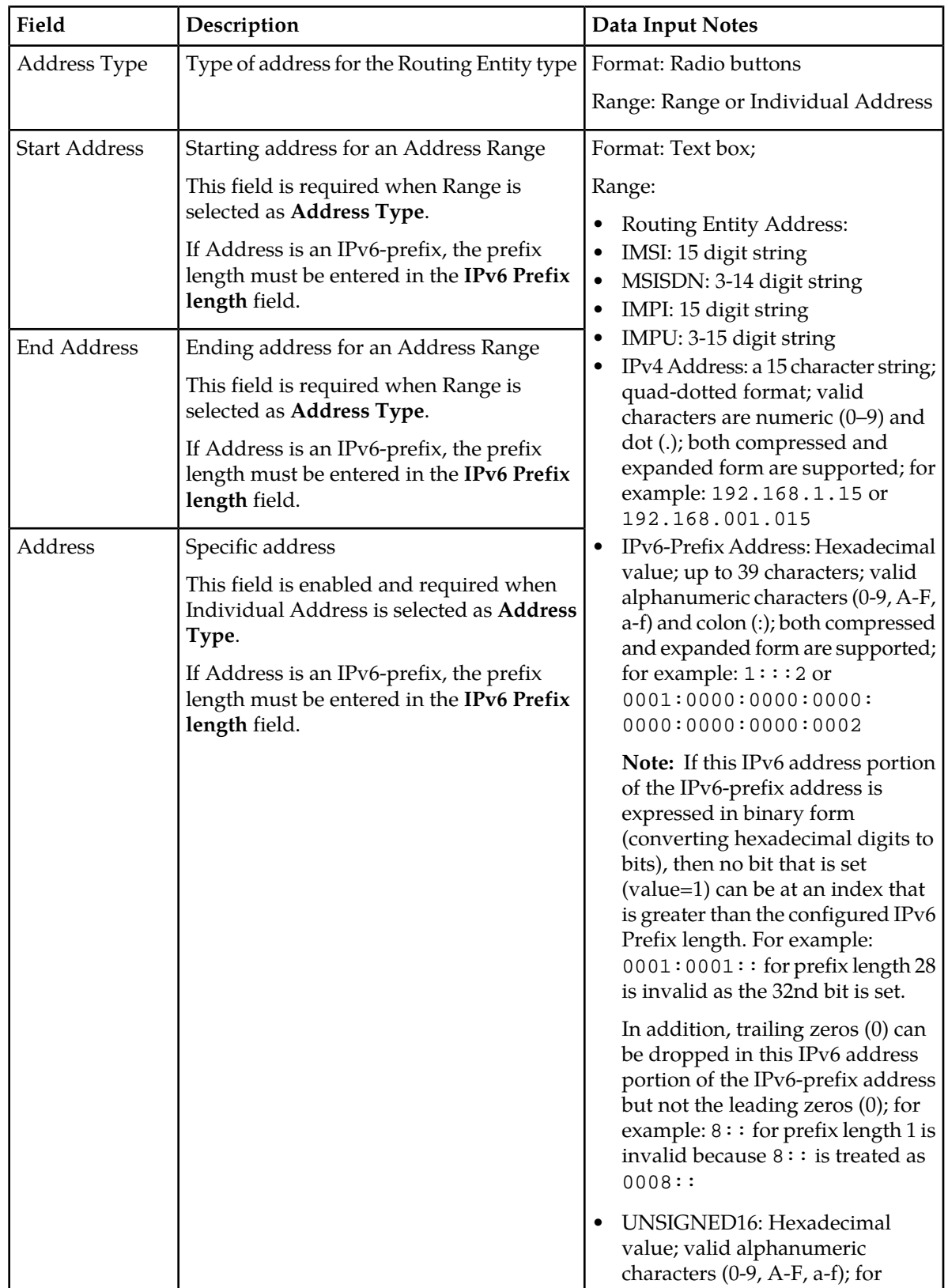

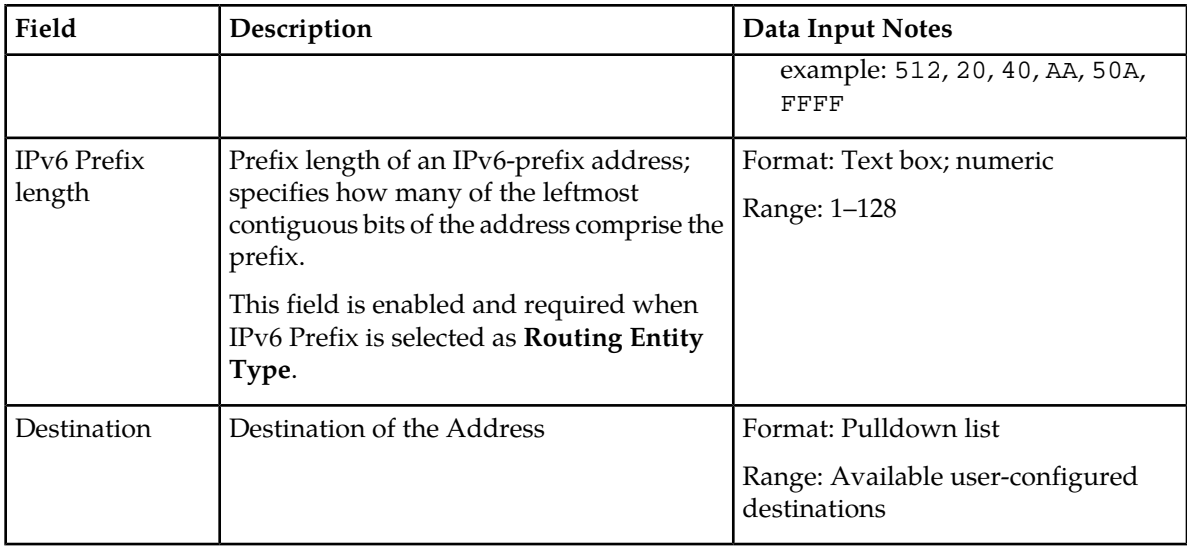

# <span id="page-28-0"></span>**Viewing Addresses**

Use this task to view currently configured addresses.

- **1.** Select **RBAR** > **Configuration** > **Addresses**. The **RBAR > Configuration > Addresses** page appears.
- **2.** Click the desired tab (**Address Ranges**, **Individual Addresses**, or **All Addresses**) to display the associated records.

The list of associated records appears. The total number of records is also provided.

**3.** If you want to filter this list of records, select the desired criteria and click **Go**.

**Note:** To clear any of the fields, click **Reset**.

The list can be filtered in the following combinations:

- Address table
- Address table and Individual address
- Address table and Range (start address, end address)
- Address table, Individual address, and Range (start address, end address)
- Destination
- Destination and Address table
- Destination, Address table, and Individual address
- Destination, Address table, and Range (start address, end address)
- Destination, Address table, Individual address, and Range (start address, end address)

The addresses that match the search criteria appear.

**Note:** The IPv4 address appears in a collapsed form (for example: 1:2:3:4). The IPv6 Prefix address appears in the format *ipv6-address/prefix-length* where *ipv6-address* is in a collapsed form and *prefix-length* is a decimal value specifying how many of the leftmost contiguous bits of the address comprise the prefix.

The list of addresses is restricted to display a maximum of 100,000 records. If this condition occurs, an informational message will display stating that the number of records was restricted to 100,000. In addition, an informational message appears stating the number of records that correspond to the applied filter.

When **Go** is clicked and any of the following conditions exist, an error message appears:

- **Address** entry is not within the **Start Address** and **End Address** entries
- **Start Address** is greater than the **End Address**
- The entry in any field is not valid (wrong data type or out of the valid range)

#### **Inserting an Address**

Use this task to add a new address or range of addresses to a Routing Entity type.

Before this task is performed, make sure there is at least one Address Table and one Destination configured in the system.

- **1.** Select **RBAR** > **Configuration** > **Addresses**. The **RBAR > Configuration > Addresses** page appears.
- **2.** Click **Insert**. The **RBAR > Configuration > Addresses [Insert]** page appears.
- **3.** Select the type of Routing Entity from the **Routing Entity Type** pulldown list.
- **4.** Select the name of the Address Table from the **Address Table** pulldown list.
- **5.** Select the desired **Address Type** radio button (Range or Individual Address).
- **6.** Enter the appropriate address data depending on the selection of the **Address Type**:
	- For Range:
		- **1.** Enter the starting address for the range in the **Start Address** field.
		- **2.** Enter the ending address for the range in the **End Address** field.
	- For Individual Address, enter the specific address in the **Address** field.
- **7.** If the address entered is an IPv6-prefix, enter the prefix length in the **IPv6 Prefix length** field.
- **8.** Select the Destination from the **Destination** pulldown list.
- **9.** Perform one of the following actions:
	- Click **OK** to save the address entry and return to the **RBAR > Configuration > Addresses** page.
	- Click **Apply** to save the address entry and stay on this page.
	- Click **Cancel** to return to the **RBAR > Configuration > Addresses** page without saving the data.

If **OK** or **Apply** is clicked and any of the following conditions exist, an error message appears:

- **Start Address** is greater than the **End Address**
- **Start Address** and **End Address** for an Address Range are overlapping or already exists
- At least one **Address Table** and one **Destination** have not been configured; they do not exist in the system
- Address already exists for a **Table Name**
- The entry in any field is not valid (wrong data type or out of the valid range)
- Any required field is empty
- The maximum number of records for the Address Type (1,000,000 for each type) is already defined in the system

# **Editing an Address**

Use this task to edit an address associated with a Routing Entity type.

- **1.** Select **RBAR** > **Configuration** > **Addresses**. The **RBAR > Configuration > Addresses** page appears.
- **2.** Select the Address you want to edit, then click **Edit**.

**Note:** For details about locating an address, see *[Viewing Addresses](#page-28-0)*.

The **RBAR > Configuration > Addresses [Edit]** page appears.

**3.** Update the relevant fields.

For more information about each field, see *[Addresses configuration elements](#page-26-1)*.

The following fields are read-only and cannot be edited:

- **Routing Entity Type**
- **Address Type**
- **4.** Perform one of the following actions:
	- Click **OK** to save the changes and return to the **RBAR > Configuration > Addresses** page.
	- Click **Apply** to save the changes and stay on this page.
	- Click **Cancel** to return to the **RBAR > Configuration > Addresses** page without saving the changes.

If **OK** or **Apply** is clicked and any of the following conditions exist, an error message appears:

- **Start Address** is greater than the **End Address**
- **Start Address** and **End Address** for an Address Range are overlapping or already exists
- Address already exists for a **Table Name**
- The entry in any field is not valid (wrong data type or out of the valid range)
- Any required field is empty

#### **Deleting an Address**

Use this task to delete an Address.

- **1.** Select **RBAR** > **Configuration** > **Addresses**. The **RBAR > Configuration > Addresses** page appears.
- **2.** Select the Address you want to delete, then click **Delete**.

**Note:** For details about locating an address, see *[Viewing Addresses](#page-28-0)*.

A popup window appears.

- **3.** Perform one of the following actions:
	- Click **OK** to delete the Address.
	- Click **Cancel** to cancel the delete function and return to the **RBAR > Configuration > Addresses** page.

# <span id="page-31-0"></span>**Address Resolutions configuration**

The **RBAR > Configuration > Address Resolutions** page allows you to define the routing relationship between message content and an address by mapping a Diameter Application ID, Command Code, and Routing Entity Type to a user-configured address (a range or individual address). An Address Resolution supports up to two prioritized Routing Entity Types for each Application ID and Command Code (highest priority – Primary Routing Entity Type – and lowest priority – Secondary Routing Entity Type).

From the **RBAR > Configuration > Address Resolutions** page, you can:

- Filter the list of address resolutions to display only the desired records.
- View a list of address resolutions.
- Insert an address resolution.
- Edit an address resolution.
- <span id="page-31-2"></span>• Delete an address resolution.

# **Address Resolutions configuration elements**

<span id="page-31-1"></span>This table describes the fields on the Address Resolutions View, Insert, and Edit pages. Data Input Notes only apply to the Insert and Edit pages; the View page is read-only.

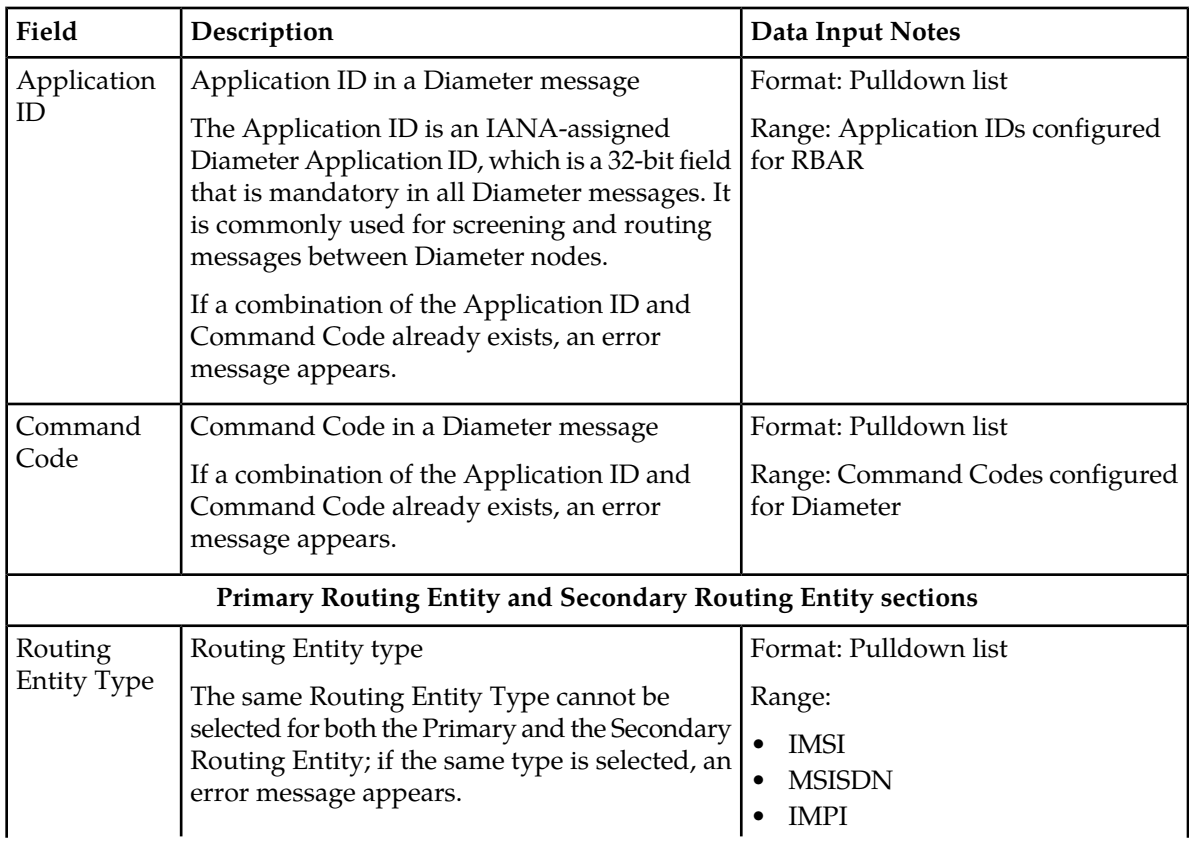

#### **Table 7: Address Resolutions Configuration Elements**

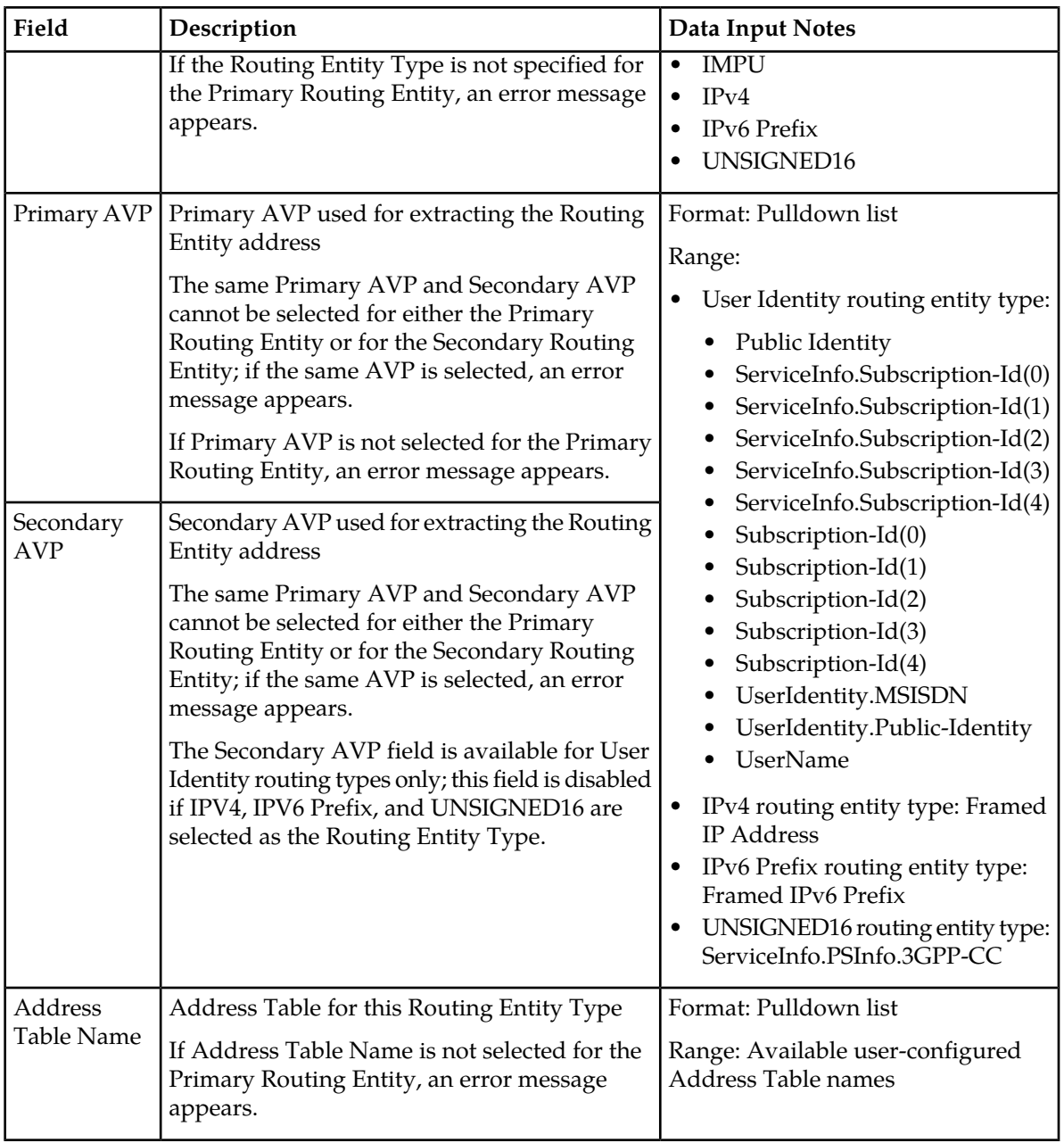

# **Viewing Address Resolutions**

Use this task to view currently configured Address Resolutions.

Select **RBAR** > **Configuration** > **Address Resolutions**.

The **RBAR > Configuration > Address Resolutions** page appears. This list of Address Resolutions can be filtered to display only desired records.

### **Inserting an Address Resolution**

Use this task to add a new Address Resolution.

Before this task is performed, make sure there is at least one supported Diameter Application and one Address Table configured in the system.

- **1.** Select **RBAR** > **Configuration** > **Address Resolutions**. The **RBAR > Configuration > Address Resolutions** page appears.
- **2.** Click **Insert**. The **RBAR > Configuration > Address Resolutions [Insert]** page appears.
- **3.** Select an application ID from the **Application ID** pulldown list.

**Note:** The Application IDs presented in this list are those created using **Main Menu** > **RBAR** > **Configuration** > **Applications**.

**4.** Select the appropriate command code from the **Command Code** pulldown list.

**Note:** The Command Codes presented in this list are those created using **Main Menu** > **Diameter** > **Command Codes**.

- **5.** For the Primary Routing Entity section, perform the following:
	- a) Select the appropriate Routing Entity type from the **Routing Entity Type** pulldown list.
	- b) Select the Primary AVP from the **Primary AVP** pulldown list.
	- c) If needed, select the Secondary AVP from the **Secondary AVP** pulldown list.

**Note:** The **Secondary AVP** field is disabled if either IPv4, IPv6 Prefix, or UNSIGNED16 is selected in the **Routing Entity Type** field.

- d) Select the Address Table name from the **Address Table Name** pulldown list.
- **6.** If needed, for the Secondary Routing Entity section, perform the following:
	- a) Select the appropriate Routing Entity type from the **Routing Entity Type** pulldown list.
	- b) Select the Primary AVP from the **Primary AVP** pulldown list.
	- c) If needed, select the Secondary AVP from the **Secondary AVP** pulldown list.

**Note:** The **Secondary AVP** field is disabled if either IPv4, IPv6 Prefix, or UNSIGNED16 is selected in the **Routing Entity Type** field.

- d) Select the Address Table name from the **Address Table Name** pulldown list.
- **7.** Perform one of the following actions:
	- Click **OK** to save the address resolution and return to the **RBAR > Configuration > Address Resolutions** page.
	- **Apply** to save the address resolution and stay on this page.
	- Click **Cancel** to return to the **RBAR > Configuration > Address Resolutions** page without saving the data.

If **OK** or **Apply** is clicked and any of the following conditions exist, an error message appears:

- The combination of **Application ID** and **Command Code Value** is not unique; it already exists in the system
- At least one supported Diameter **Application** and one **Address Table** have not been configured; they do not exist in the system
- The entry in any field is not valid (wrong data type or out of the valid range)
- Any required field is empty
- Duplicate Routing Entity Types were selected in the **Primary** and **Secondary** Routing Entity sections
- Duplicate AVPs were selected in the **Primary AVP** and **Secondary AVP** fields
- The maximum number of Address Resolutions (64) is already defined in the system

# **Editing an Address Resolution**

Use this task to edit an Address Resolution.

- **1.** Select **RBAR** > **Configuration** > **Address Resolution**. The **RBAR > Configuration > Address Resolutions** page appears.
- **2.** Select the Address Resolution you want to edit, then click **Edit**. The **RBAR > Configuration > Address Resolutions [Edit]** page appears.
- **3.** Update the relevant fields.

For more information about each field, see *[Address Resolutions configuration elements](#page-31-2)*.

The following fields are read-only and cannot be edited:

- **Application ID**
- **Command Code**
- **4.** Perform one of the following actions:
	- Click **OK** to save the changes and return to the **RBAR > Configuration > Address Resolutions** page.
	- Click **Apply** to save the changes and stay on this page.
	- Click **Cancel** to return to the **RBAR > Configuration > Address Resolutions** page without saving the changes.

If **OK** or **Apply** is clicked and any of the following conditions exist, an error message appears:

- The entry in any field is not valid (wrong data type or out of the valid range)
- Any required field is empty
- Duplicate Routing Entity Types were selected in the **Primary** and **Secondary** Routing Entity sections
- Duplicate AVPs were selected in the **Primary AVP** and **Secondary AVP** fields

#### **Deleting an Address Resolution**

Use this task to delete an Address Resolution.

- **1.** Select **RBAR** > **Configuration** > **Address Resolutions**. The **RBAR > Configuration > Address Resolutions** page appears.
- **2.** Select the Address Resolution you want to delete, then click **Delete**. A popup window appears.
- **3.** Perform one of the following actions:
	- Click **OK** to delete the Address Resolution.

• Click **Cancel** to cancel the delete function and return to the **RBAR > Configuration > Address Resolutions** page.

# <span id="page-35-0"></span>**System Options configuration**

The **RBAR > Configuration > System Options** page allows you to modify the default system values for RBAR global parameters (for example, FQDN/Realm, or Allow Subsequent RBAR Invocation, or Application Unavailable action).

# <span id="page-35-2"></span>**System Options elements**

<span id="page-35-1"></span>This table describes the fields on the System Options page.

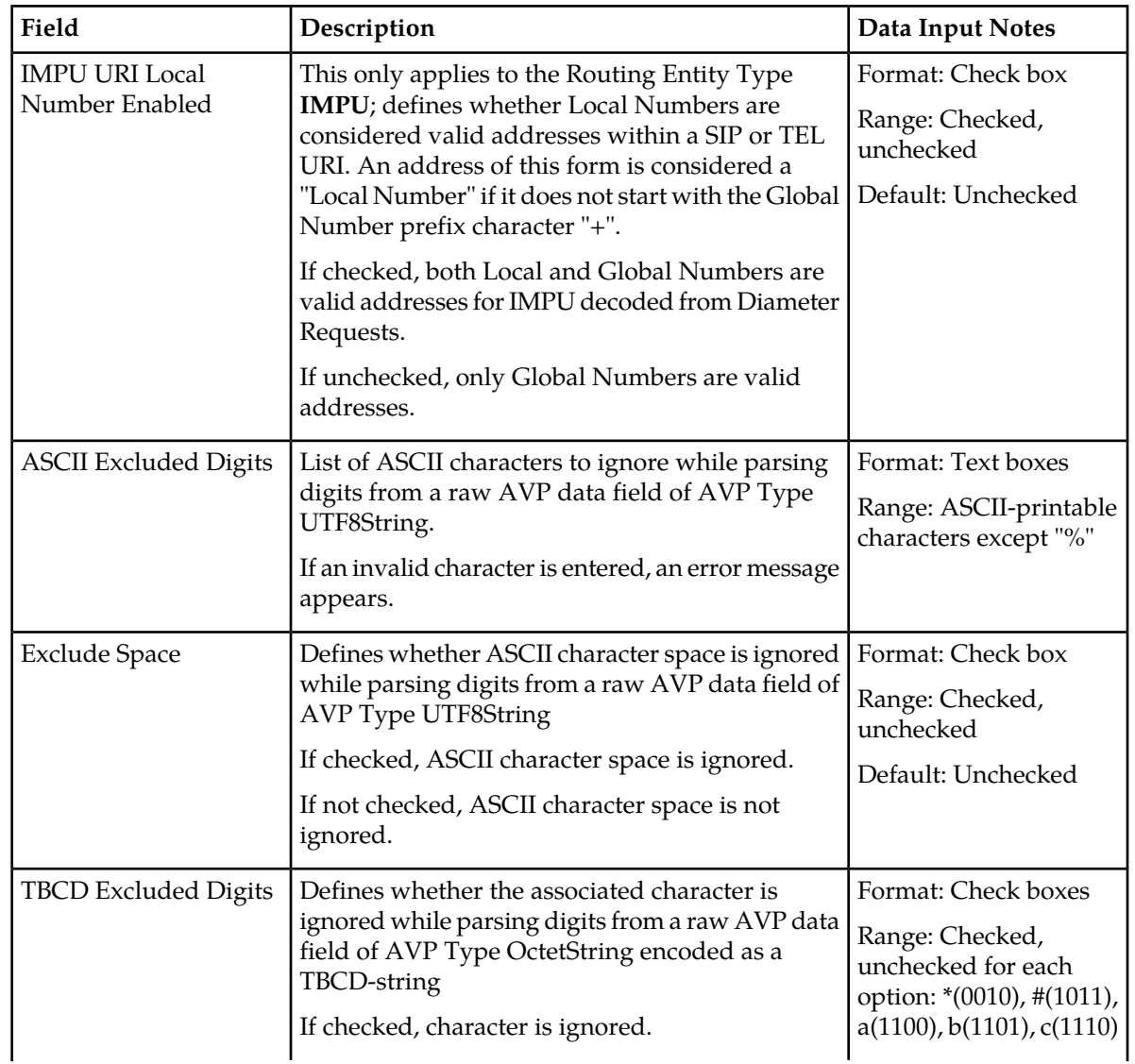

#### **Table 8: System Options Elements**

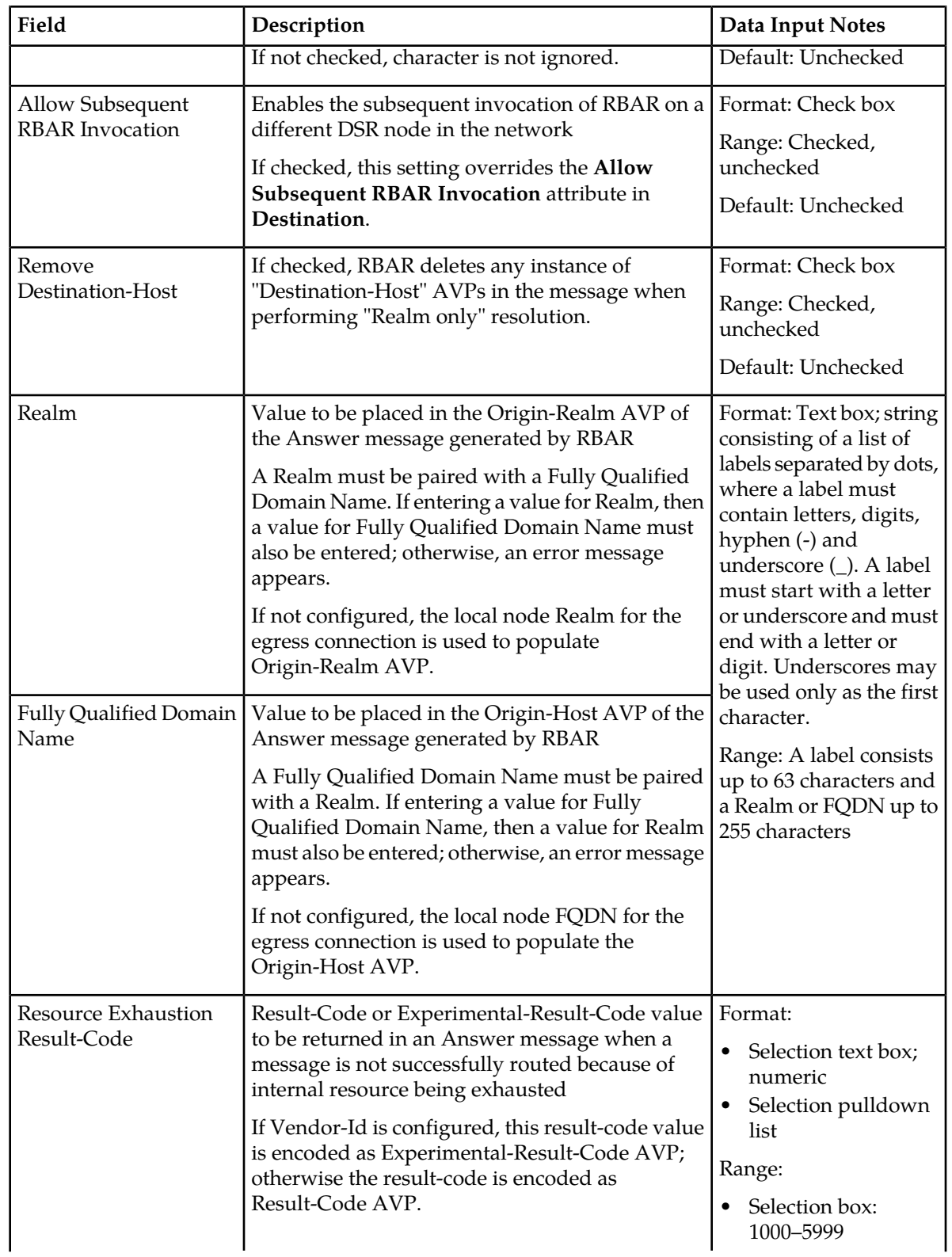

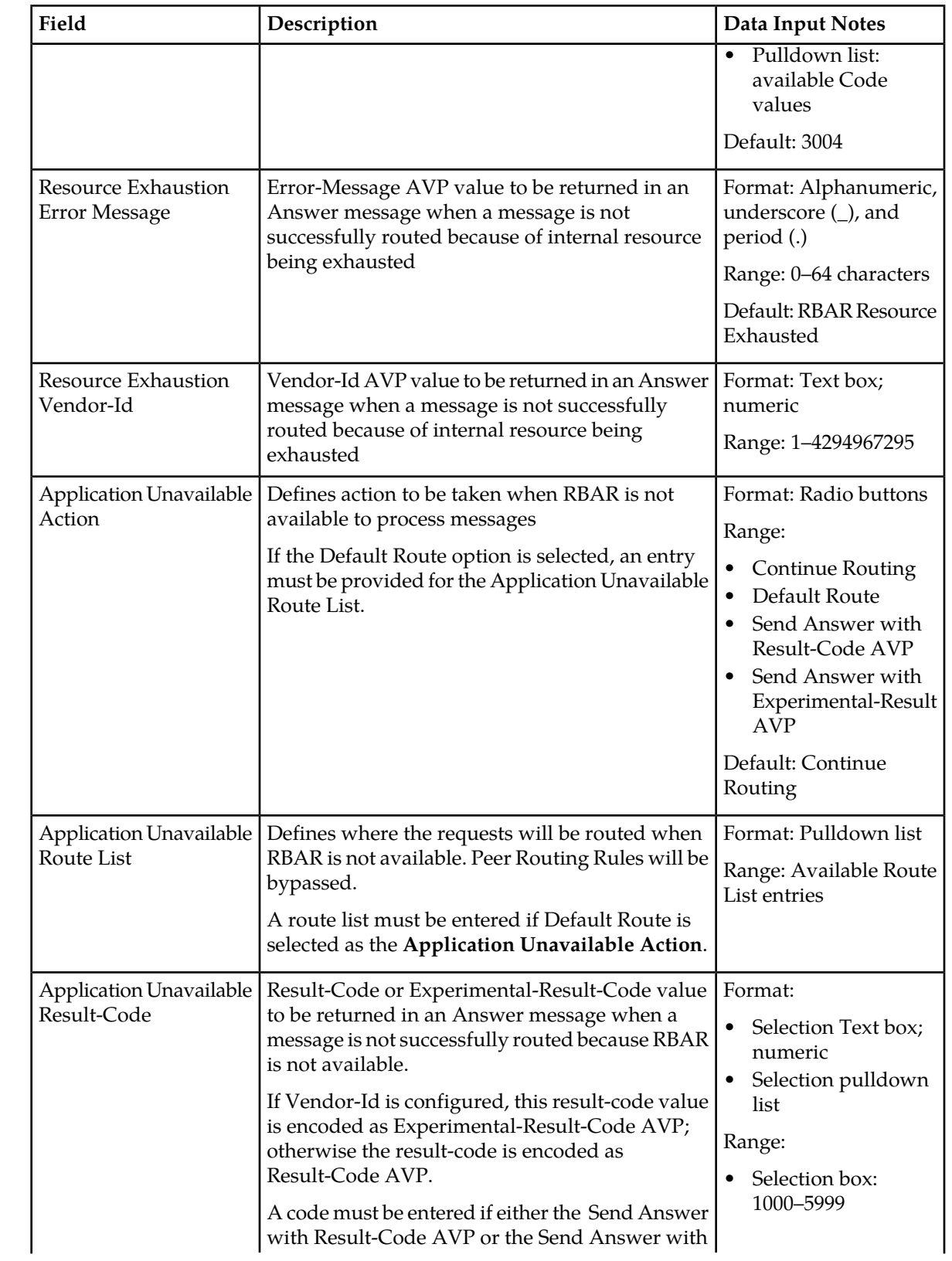

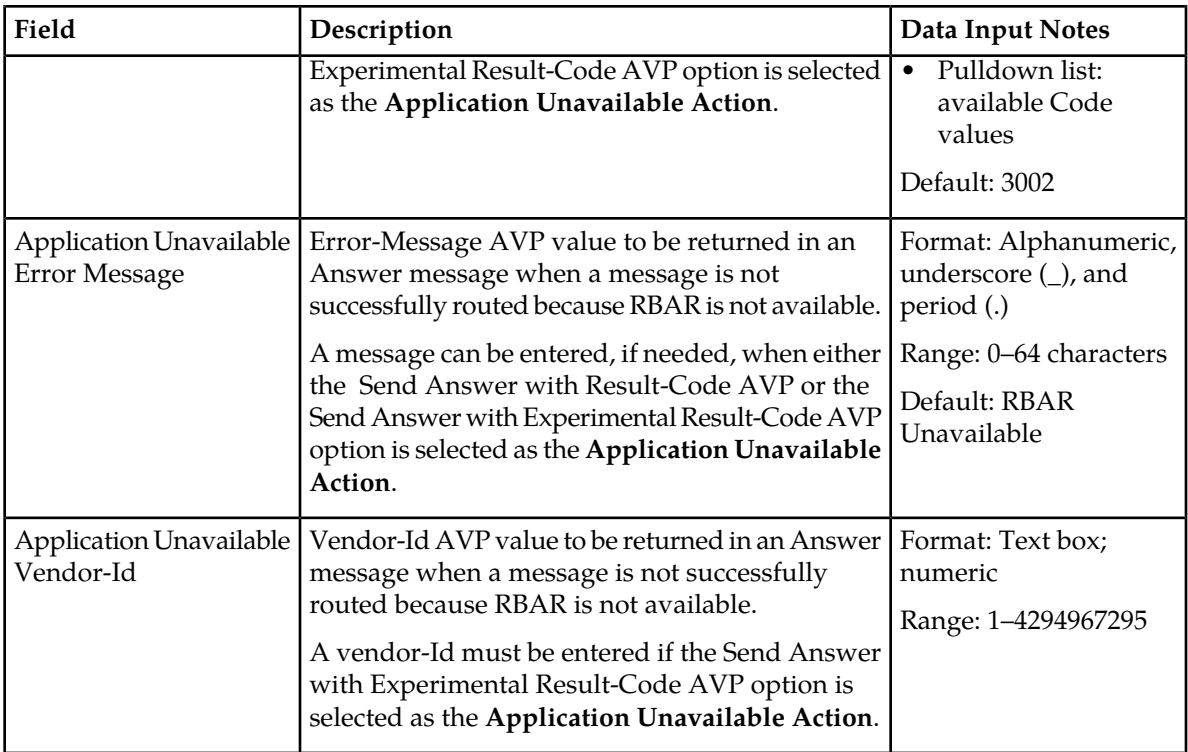

# **Editing System Options**

Use this task to edit System Options.

- **1.** Select **RBAR** > **Configuration** > **System Options**. The **RBAR > Configuration > System Options** page appears.
- **2.** Update the relevant fields.

For more information about each field, see *[System Options elements](#page-35-2)*.

- **3.** Perform one of the following actions:
	- Click **OK** to save the changes and return to the **RBAR > Configuration > System Options** page.
	- Click **Apply** to save the changes and stay on this page.
	- Click **Cancel** to return to the **RBAR > Configuration > System Options** page without saving the changes.

If **OK** or **Apply** is clicked and any of the following conditions exist, an error message appears:

- Either the **Realm** or **Fully Qualified Domain Name** is empty; no value was entered; these fields must be configured as a pair
- Any required field is empty; no value was entered
- The entry in any field is not valid (wrong data type or out of the valid range)

# <span id="page-39-0"></span>**Post-Configuration Activities**

After RBAR configuration is complete, the following activities need to be performed to make RBAR fully operational in the system:

- Enabling the RBAR application
- Status Verification

#### <span id="page-39-1"></span>**Enabling the RBAR Application**

Use this task to enable the RBAR application.

- **1.** From the each active SOAM, select **Diameter** > **Maintenance** > **Applications**. The **Diameter > Maintenance > Applications** page appears.
- **2.** Under **DSR Application Name**, select each **RBAR** row. To select more than one row, press and hold **Ctrl** while you click each row.
- **3.** Click **Enable**.
- <span id="page-39-2"></span>**4.** Verify the application status on the page.

The **Admin State**, **Operational Status**, **Operational Reason**, and **Congestion Level** in each of the selected rows should have changed respectively to **Enabled**, **Available**, **Normal**, and **Normal**.

# **Status Verification**

Use this task to verify RBAR status after configuration is complete.

- **1.** Verify Communication Agent (ComAgent) Connection status.
	- a) From the active SOAM, select **Communication Agent** > **Maintenance** > **Connection Status**
	- b) Verify that the **Automatic Connections Count** field displays **X of X in service** where X is the number of peer server connections.
- <span id="page-39-3"></span>**2.** Verify Server status.
	- a) From the active SOAM, select **Status & Manage** > **Server**
	- b) Verify that for each Server, the **Appl State** field is **Enabled**, and the **DB**, **Reporting Status**, and **Proc** fields are **Norm**.

#### **DSR Bulk Import and Export**

The following documents describe the use and operation of DSR Bulk Import and Export functions:

- *Diameter Configuration and Mediation User Guide*, "Diameter Configuration", "DSR Bulk Import", "DSR Bulk Export"
- **Help** > **Diameter** > **Configuration** > **DSR Bulk Import**
- **Help** > **Diameter** > **Configuration** > **DSR Bulk Export**

The DSR Bulk Import and Export functions can be used to export Diameter, IPFE, and DSR Application configuration data in CSV files to a location outside the system, and to import the files (usually edited) into the system where the Import function is executed.

Configuration data refers to any data that is configured for one of the Export **Export Application** types (FABR, RBAR, Policy DRA, or CPA and SBR DSR Applications; IPFE; and the Diameter Configuration components).

#### **DSR Bulk Export**

The DSR Bulk Export operation creates ASCII Comma-Separated Values (CSV) files (.csv) containing Diameter , IPFE, and DSR Application configuration data. Exported configuration data can be edited and used with the DSR Bulk Import operations to change the configuration data in the local system without the use of GUI pages. The exported files can be transferred to and used to configure another DSR system.

Each exported CSV file contains one or more records for the configuration data that was selected for the Export operation. The selected configuration data can be exported once immediately, or exports can be scheduled to periodically occur automatically at configured times.

The following configuration data can be exported in one Export operation:

- All exportable configuration data in the system
- All exportable configuration data from the selected DSR Application, IPFE, or Diameter (each component's data is in a separate file)
- Exportable configuration data from a selected configuration component for the selected DSR Application, IPFE, or Diameter

Exported files can be written to the File Management Directory in the local File Management area (**Status & Manage > File** page), or to the Export Server Directory for transfer to a configured remote Export Server.

CSV files that are in the local File Management area can be used for Bulk Import operations on the local system.

The result of each Bulk Export operation is logged into a file with the same name as the exported file, but with extension .log. The log file appears in the File Management area. The log file contains the names of the selected configuration data components, the number of records exported for each configuration component, and either the first error or all errors that occurred during the Export operation.

If the export has any failures or is unsuccessful, the results of the export operation are logged to a log file with the same name as the exported file but with a ".log" extension. Successful export operations will not be logged.

#### **DSR Bulk Import**

The DSR Bulk Import operations use configuration data in ASCII Comma-Separated Values (CSV) files (.csv), to insert new data into, update existing data in, or delete existing data from the Diameter Configuration, IPFE Configuration, or DSR Applications (FABR, RBAR, Policy DRA, and CPA/SBR) Configuration data in the system.

Import CSV files can be created by using a DSR Bulk Export operation, or can be manually created using a text editor.

**Note:** The format of each Import CSV file record must be compatible with the configuration data in the DSR release that is used to import the file.

Files that are created using the DSR Bulk Export operation can be exported either to the local Status & Manage File Management Directory (**Status & Manage > Files** page), or to the local Export Server Directory.

CSV files that are in the local File Management area can be used for Bulk Import operations on the local system.

Files can be created manually using a text editor on a computer; the files must be uploaded to the File Management area of the local system before they can be used for Import operations on the local system.

The following Import operations can be performed:

- Insert new configuration data records that do not currently exist in the system
- Update existing configuration data in the system
- Delete existing configuration data from the system

Each Import operation creates a log file. If errors occur, a Failures CSV file is created that appears in the File Management area. Failures files can be downloaded, edited to correct the errors, and imported to successfully process the records that failed. Failures files that are unchanged for more than 14 days and log files that are older than 14 days are automatically deleted from the File Management area.

<span id="page-42-0"></span>![](_page_42_Picture_124.jpeg)

![](_page_43_Picture_128.jpeg)

![](_page_44_Picture_134.jpeg)

![](_page_44_Picture_135.jpeg)

![](_page_45_Picture_134.jpeg)

**R**

An internet protocol element consisting of a short string of characters that conform to a certain syntax. The string comprises a name or address that can be used to refer to a resource.

**U**